# **Mezzo Precision Microphone** with Mezzo Noise Analyzer Module

User Guide – v2.2

2023-01-27

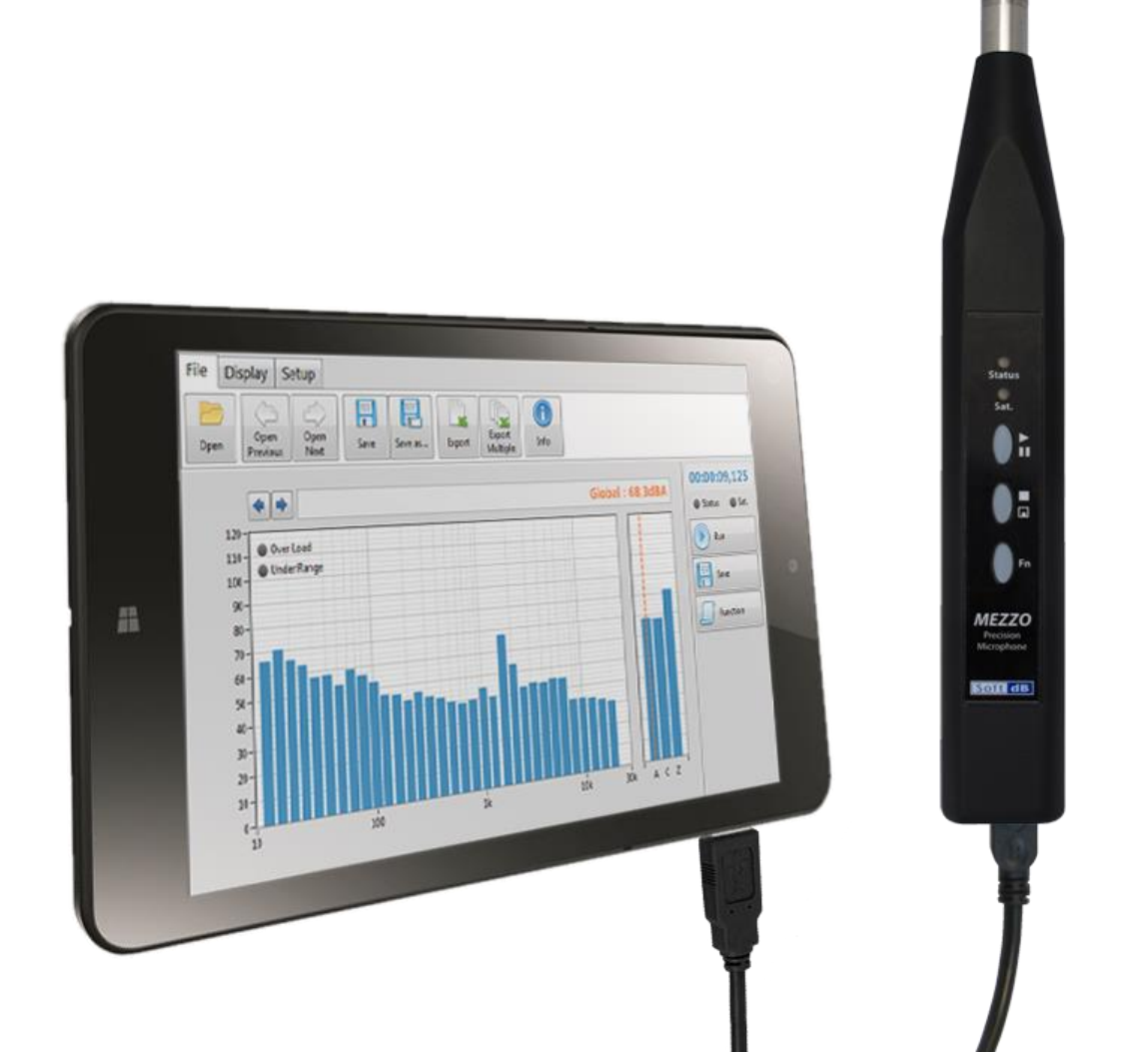

Soft dB Inc. 1040, Belvedere Avenue, Suite 215 Quebec (Quebec) Canada G1S 3G3 Toll free: 1-866-686-0993 (USA and Canada) E-mail[: info@softdb.com](mailto:info@softdb.com)

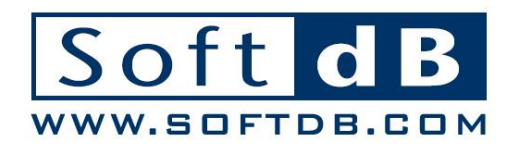

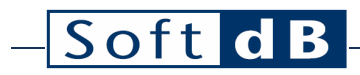

## Contents

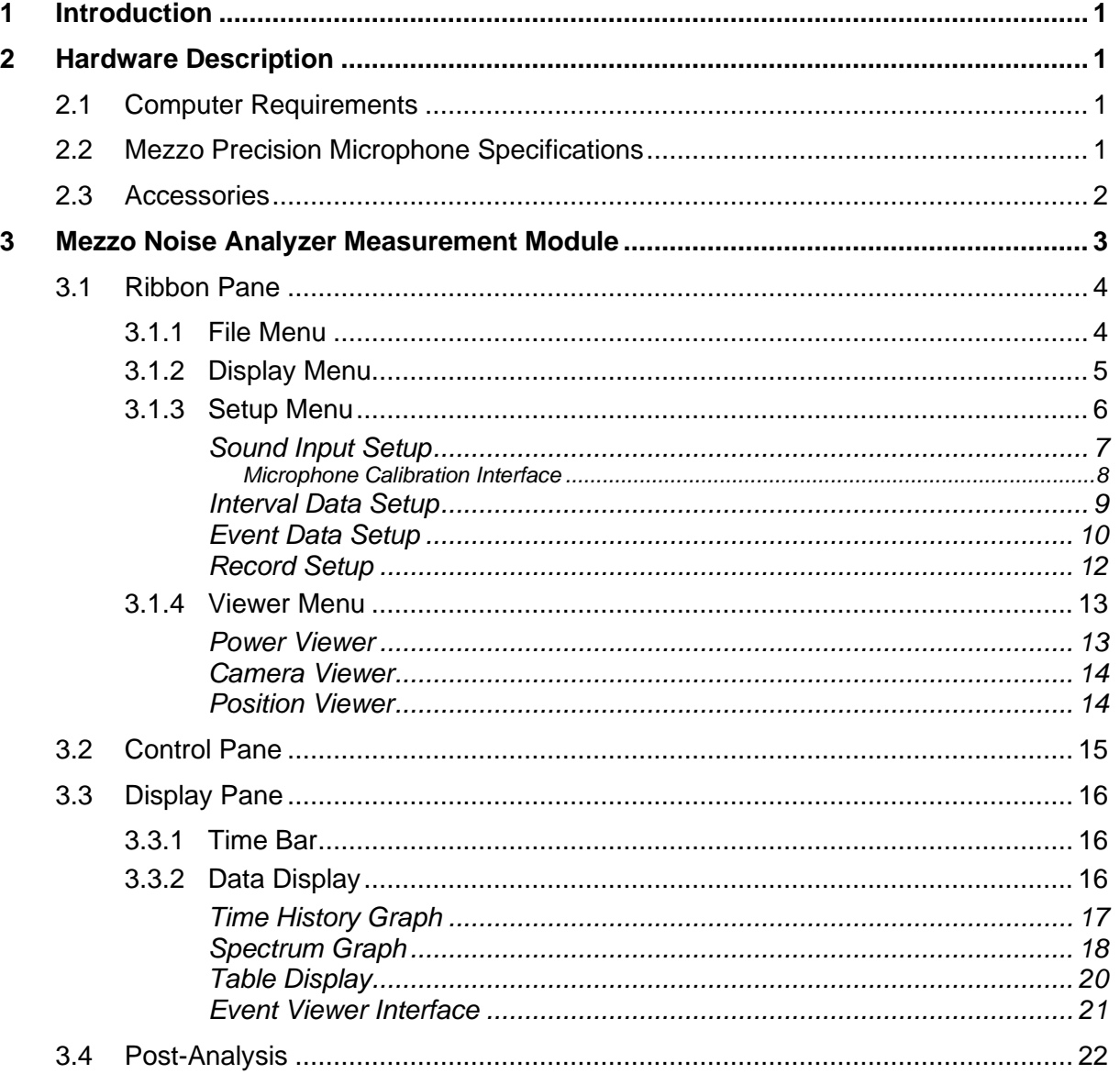

## <span id="page-2-0"></span>**1 Introduction**

Congratulations on your purchase of the Mezzo Precision Microphone. This instrument provides an innovative and cost effective solution for professional grade acoustical measurement. More than just a DAQ, the DSP embedded in each Mezzo Precision Microphone ensures real-time signal processing. Moreover, the Mezzo uses a proprietary driver ensuring signal integrity.

Designed to be used with a tablet PC or any other Windows-based PC, the Mezzo Precision Microphone takes profit of the versatility and flexibility provided by computers. This approach also allows offering the Mezzo Precision Microphone along with a measurement module from the Mezzo Software Suite at a very competitive price. Used along with the Mezzo Noise Analyzer measurement module, the Mezzo Precision Microphone complies with IEC 61672 (2013) Class 1 standard.

The Mezzo Precision Microphone is compatible with the following modules of the Mezzo Software Suite:

- **Noise Analyzer**: SLM, RTA, FFT & advanced post analysis.
- **Noise Monitor**: SLM, RTA, FFT & advanced monitoring functionalities.
- **Building Acoustics**: room noise, reverberation time, airborne sound insulation, impact sound level & more.
- **Waveform Recorder**: signal recording & advanced post-processing tools.

The current user's manual describes the Mezzo Noise Analyzer module. While focusing on the Mezzo Precision Microphone hardware, the other members of the Mezzo hardware family can also be used (Intensity Probe, 2 ch Analyzer, 4ch Analyzer).

## <span id="page-3-0"></span>**2 Hardware Description**

The full measurement system mainly consists of a host computer that is connected to the Mezzo Precision Microphone through USB cable. The computer is the responsibility of the owner since Soft dB does not sell it. Section [2.1](#page-3-1) describes the requirements that should give guidelines in its selection.

## <span id="page-3-1"></span>2.1 Computer Requirements

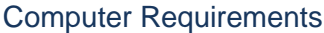

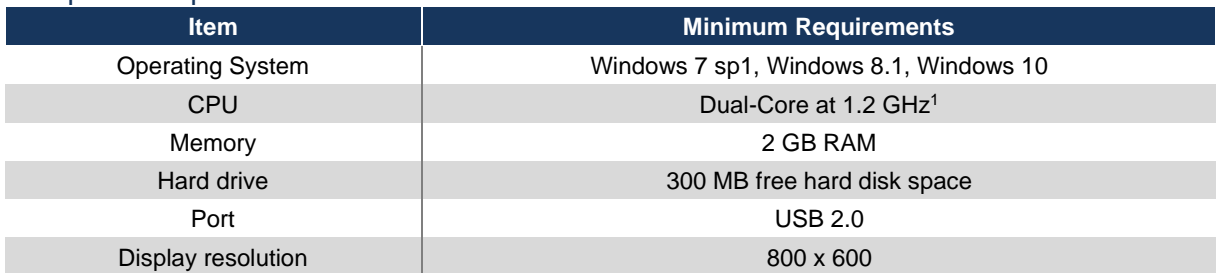

### <span id="page-3-2"></span>2.2 Mezzo Precision Microphone Specifications

#### Mezzo Precision Microphone Specifications

| <b>Item</b>                          | <b>Specifications</b>                                                          |
|--------------------------------------|--------------------------------------------------------------------------------|
| Microphone                           | BSWA MPA221 (Class $1$ ) <sup>2</sup><br>or BSWA MPA225 (Class 2) <sup>3</sup> |
| Connector                            | <b>SMB</b>                                                                     |
| Peak Maximum Level <sup>4</sup>      | Low Range: $112 dB_{pk}$<br>High Range: $126 dB_{pk}$                          |
| Noise Level <sup>5</sup>             | Low Range: 22 dBA, 20 dBC, 25 dBZ<br>High Range: 32 dBA, 30 dBC, 35 dBZ        |
| Under-Range Limit Level <sup>6</sup> | Low Range: 32 dBA, 30 dBC, 35 dBZ<br>High Range: 39 dBA, 37 dBC, 42 dBZ        |
| Input Range                          | Low Range: $0.42$ $V_{\text{pk}}$<br>High Range: $2.1 V_{\text{pk}}$           |
| Maximum Sampling Rate                | 48 kHz                                                                         |
| Signal Conditioning                  | <b>IEPE</b>                                                                    |
| Communication                        | USB 2.0 (Mini B connector)                                                     |
| <b>Dimensions</b>                    | 230 x 32 x 23 mm                                                               |
| Power Supply                         | USB Powered (Max 0.35W)                                                        |

<sup>&</sup>lt;sup>1</sup> If using the 1/24 octave spectrum, the CPU requirement is Dual-Core at 2.4 GHz.

 $2 \frac{1}{2}$  MP201 Mic with MA221 Preamp – 50 mV/Pa, IEC 61672 (2002) Class 1, SMB Connector.

 $3\,$   $\frac{1}{2}$ " MP215 Mic with MA221 Preamp – 40 mV/Pa, IEC 61672 (2002) Class 2, SMB Connector.

<sup>4,5,6</sup> Evaluated according to IEC 61672 (2013) Class 1, using 50 mV/Pa sensitivity.

## <span id="page-4-0"></span>2.3 Accessories

### Included Accessories

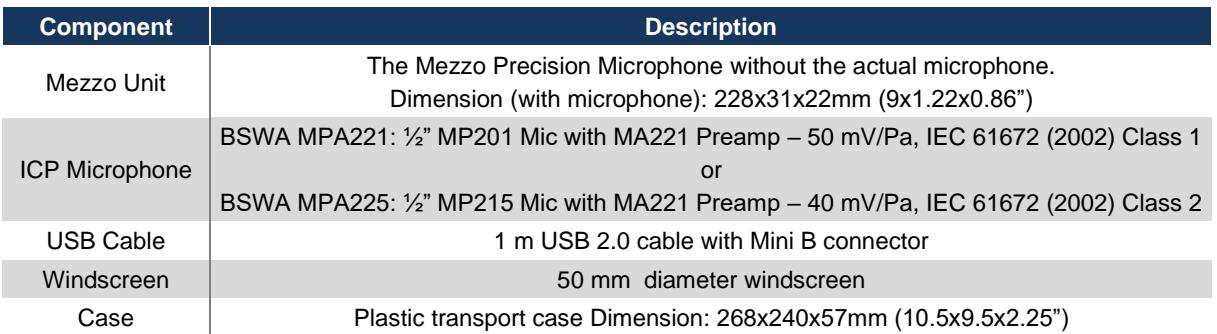

<u> 1980 - Johann Barn, mars an t-Amerikaansk kommunister (</u>

#### Optional Accessories

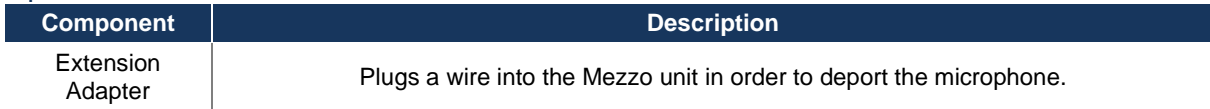

## <span id="page-5-0"></span>**3 Mezzo Noise Analyzer Measurement Module**

The Mezzo Noise Analyzer measurement module is part of the Mezzo Software Suite and is included with the Mezzo Precision Microphone. It offers a professional sound level meter with a real-time spectrum analyzer and advanced post analysis functionalities.

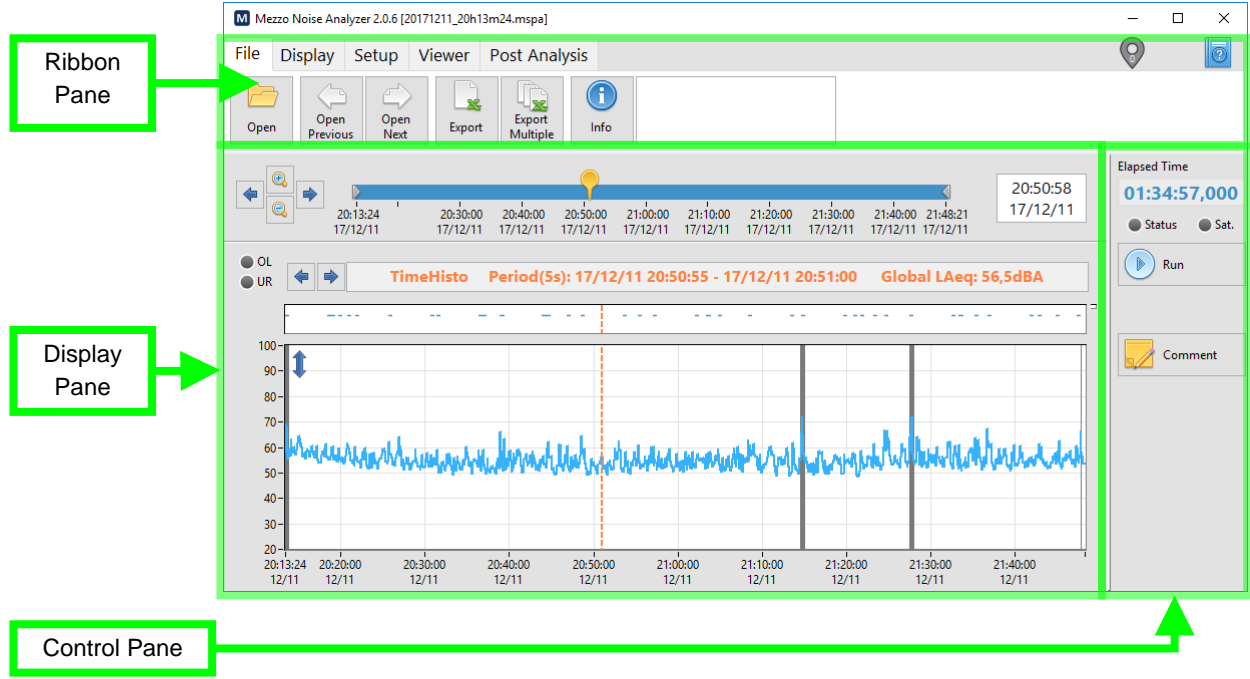

Main interface of the Noise Analyzer Module

#### General Module Specifications

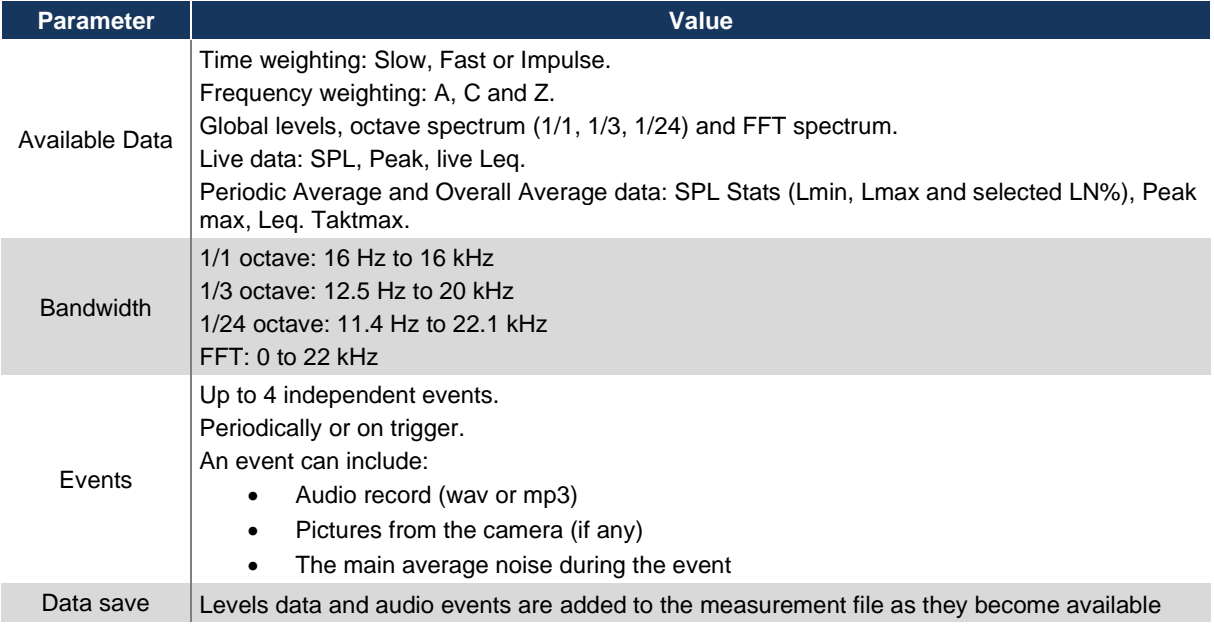

#### Soft dB during the measurement. Three save modes are available: • Single Period: Save the overall average data at the end of the measurement. It is simple and creates small files but it does not allow any post analysis (post periods and masks). • Multiple Periods: saves the raw periodic average data at each period end. The time resolution in post analysis directly depends of the selected Average Duration and it produces files with reasonable sizes. • Instant Data: saves the raw instant data (live) at the instant rate. It allows the best time resolution in post analysis but the files are heavier. All measured data (both live and overall) can be displayed during the acquisition. Display In post analysis, the available data depends on the record mode. The main panel is scalable (smaller is 680 x 480 pixels) Available on files that used the Multiple Periods or Instant Data as record mode. Evaluation of the average level on post intervals from the raw data (either instant data or periodic average). Post Analysis The bounds of the post intervals can be set manually or automatically. Masks can also be applied to filter unwanted events. Possibility to use several scenarios of different intervals and masks.  $Miscellaneous$  Export the overall data to Excel. Automatically reconnect and restart a measurement if an error occurs.

## <span id="page-6-0"></span>3.1 Ribbon Pane

### <span id="page-6-1"></span>3.1.1 File Menu

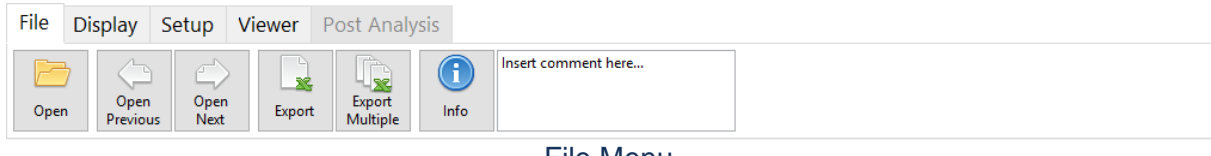

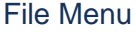

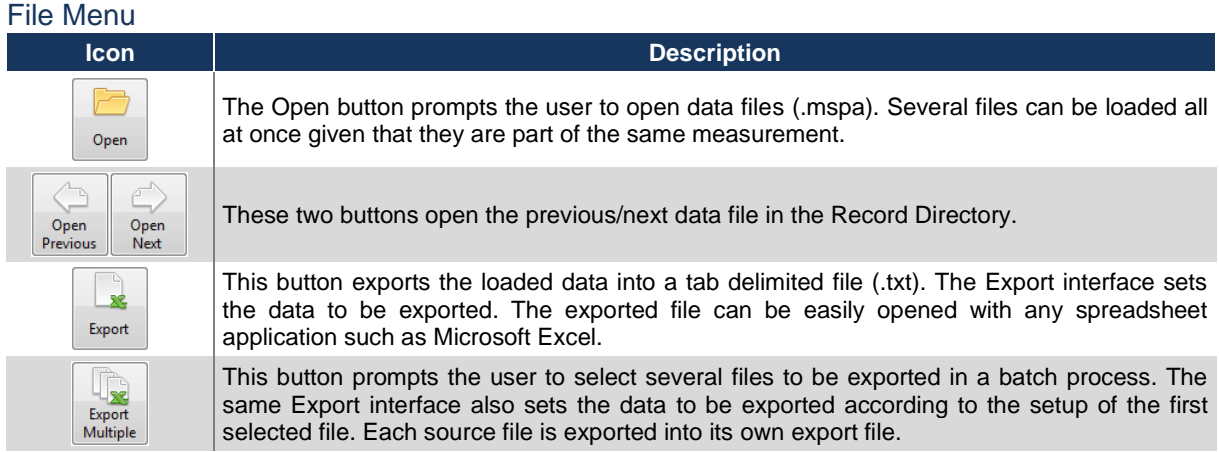

O Info This button opens the File Info interface (figure below).

It contains the information on the measurement over several tabs:

- General information (including Comment)
- Sound Input setup
- Interval Data setup
- Event Data setup
- Record Setup

They are all indicators except for the comment, which can be modified either while measuring or once the measurement is completed.

In the bottom left of the panel, the record rate and the remaining record duration are estimated.

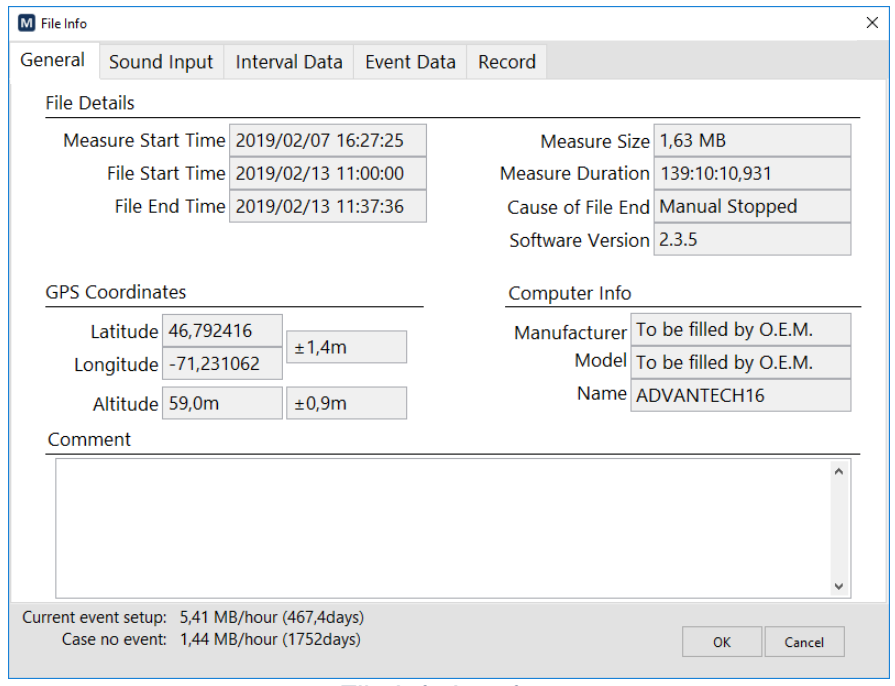

#### File Info Interface

### <span id="page-7-0"></span>3.1.2 Display Menu

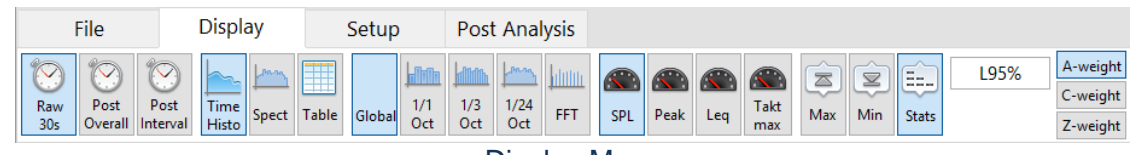

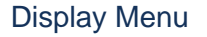

#### Display Menu

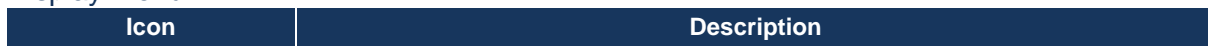

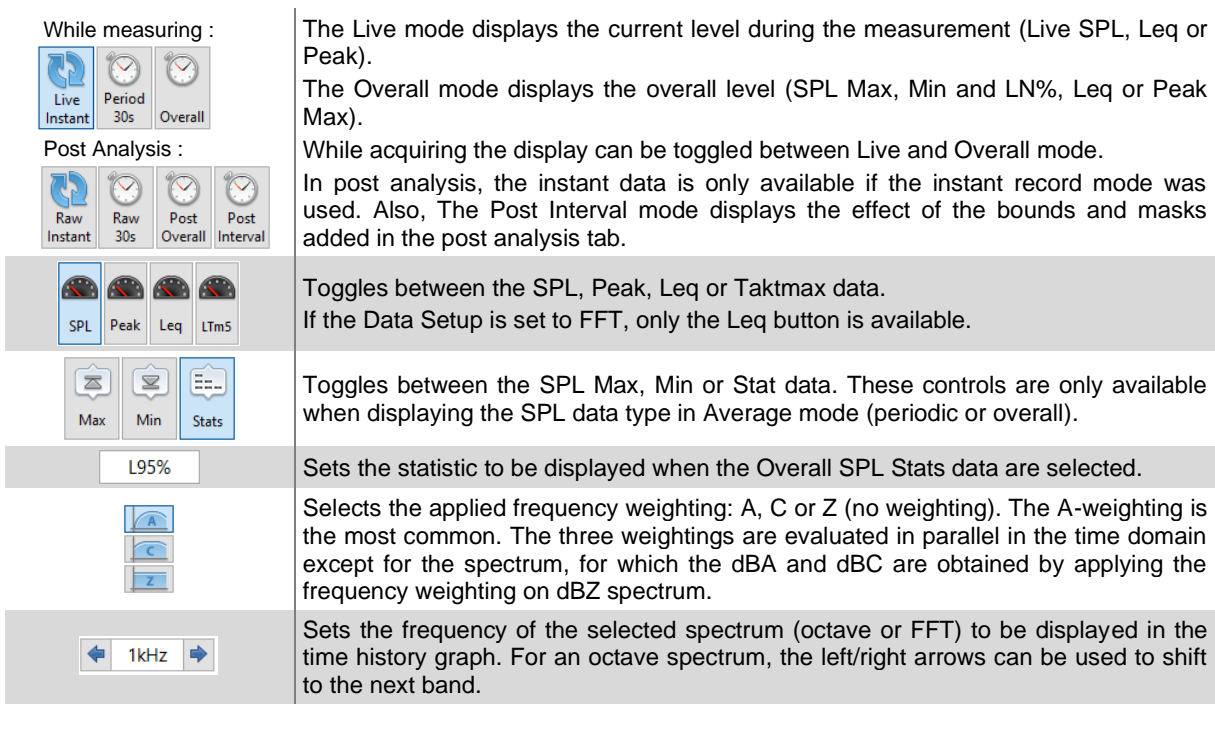

### <span id="page-8-0"></span>3.1.3 Setup Menu

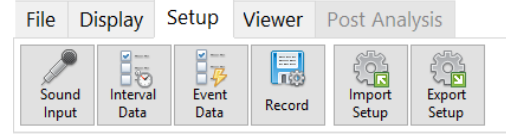

#### Setup Menu

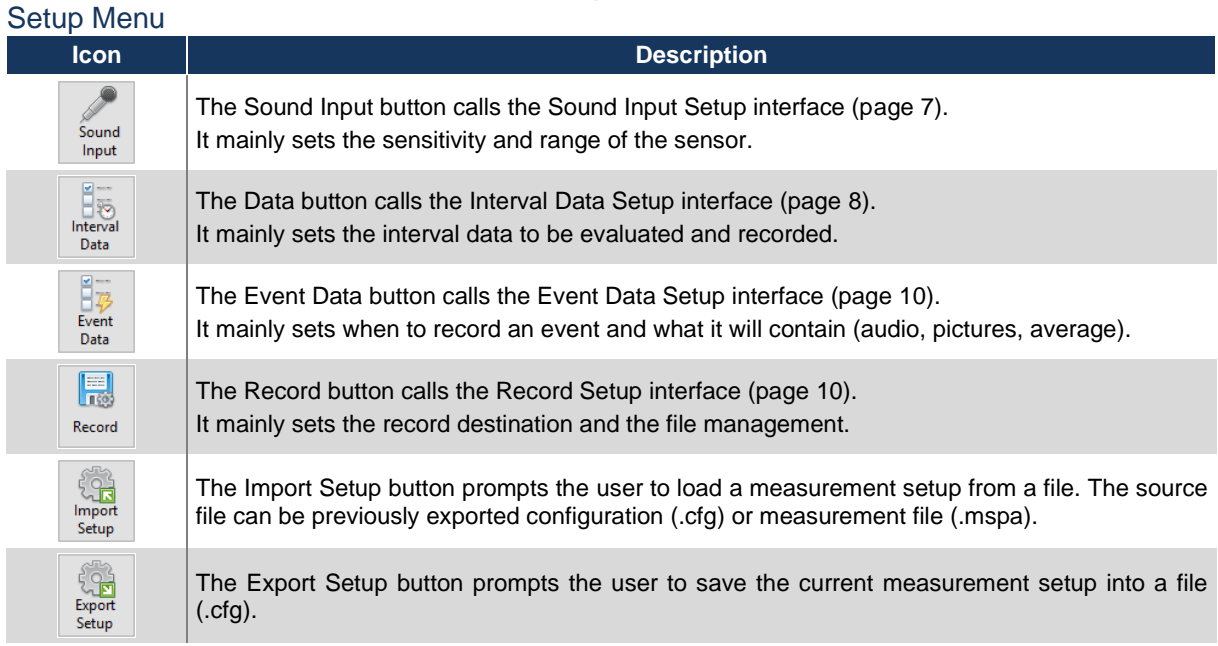

#### Soft dB  $\overline{a}$

#### <span id="page-9-0"></span>Sound Input Setup

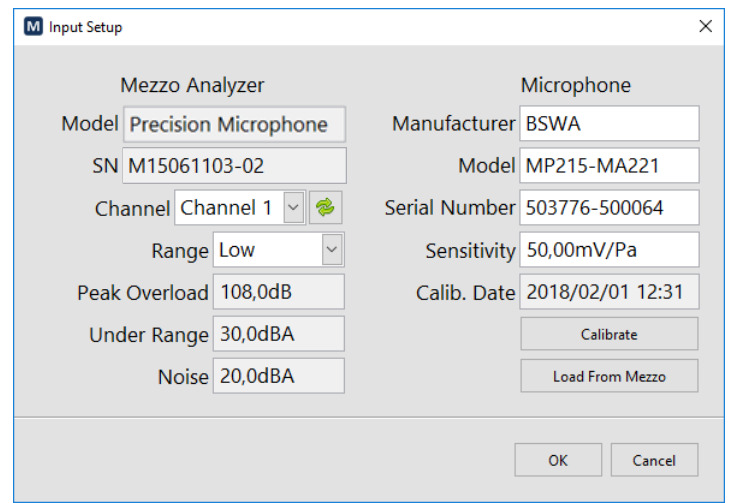

Input Setup interface

The left part of the Input Setup interface is related to the Mezzo Analyzer (without the sensor) and the right part is related to the microphone.

#### Sound Input Setup Interface

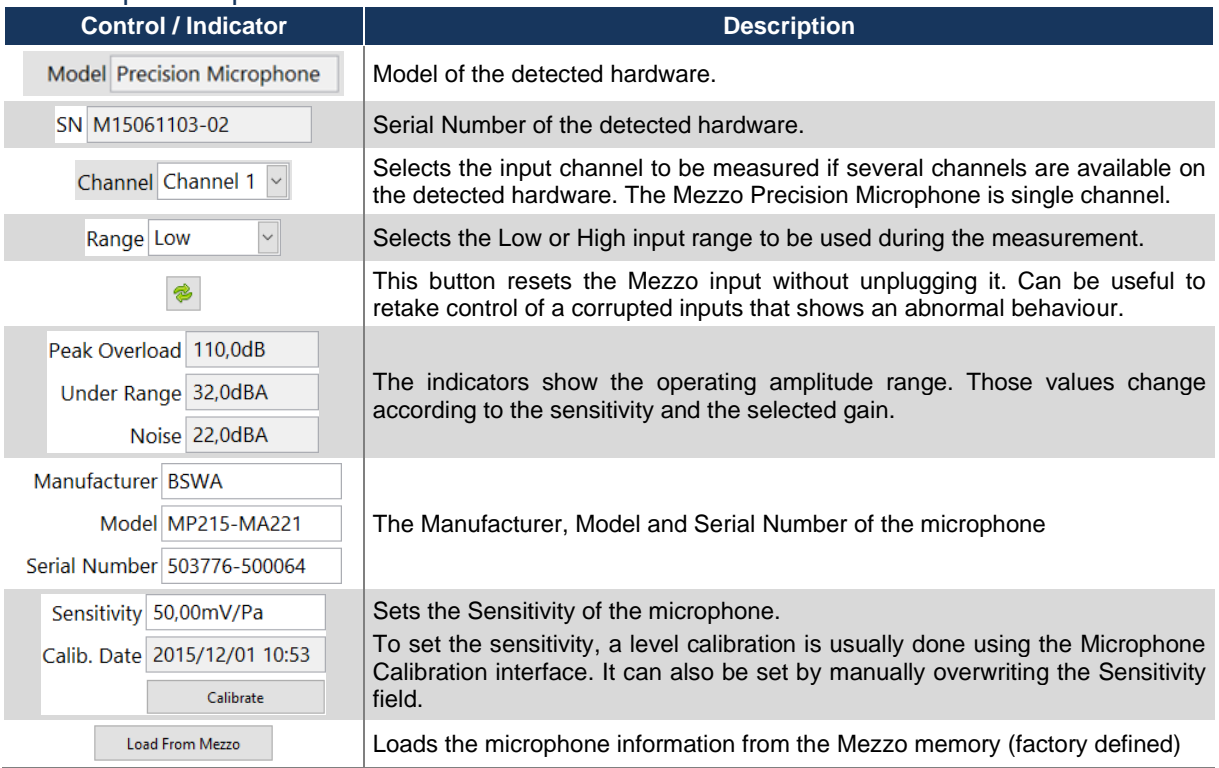

### <span id="page-10-0"></span>*Microphone Calibration Interface*

The microphone can be calibrated using the Microphone Calibration interface and a sound pressure calibrator.

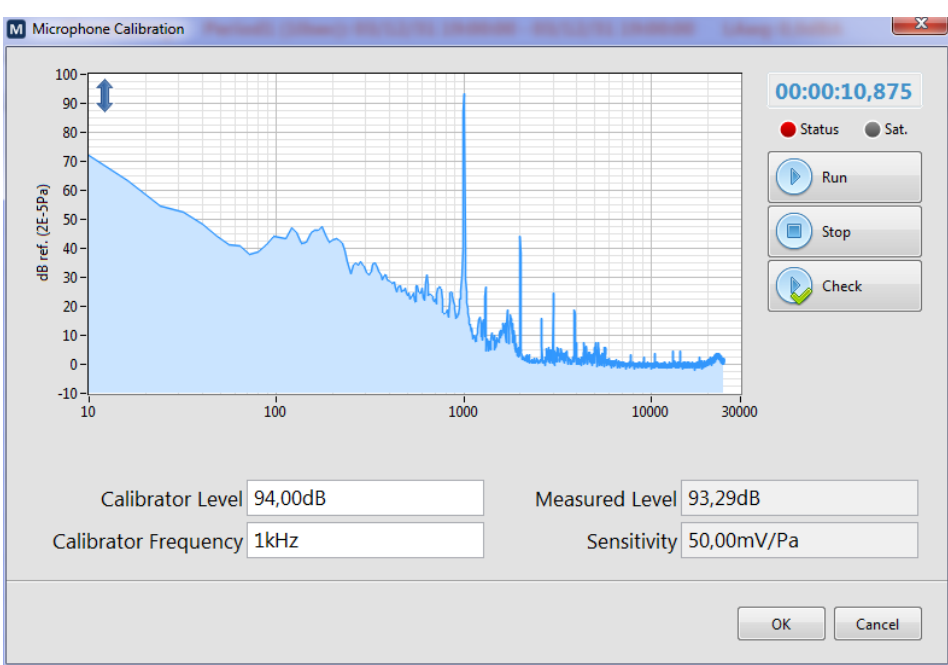

Microphone Calibration interface

- <span id="page-10-1"></span>1) Adjust the Calibrator Level and Calibrator Frequency according the sound calibrator used. Most calibrators generate 94 dB at 1 kHz.
- 2) Install the sound calibrator on the microphone and start the calibration signal.
- 3) Press Run to start the calibration measurement.
- 4) Wait a few seconds until the measured level stabilizes. 10 seconds should be enough.
- 5) Press Stop. The sensitivity is updated according to the calibration measurement.
- 6) If the new Sensitivity value is acceptable, press OK

Also, the Check button allows to run a calibration measurement using the current sensitivity but without automatically updating it.

### <span id="page-11-0"></span>Interval Data Setup

 $\overline{a}$ 

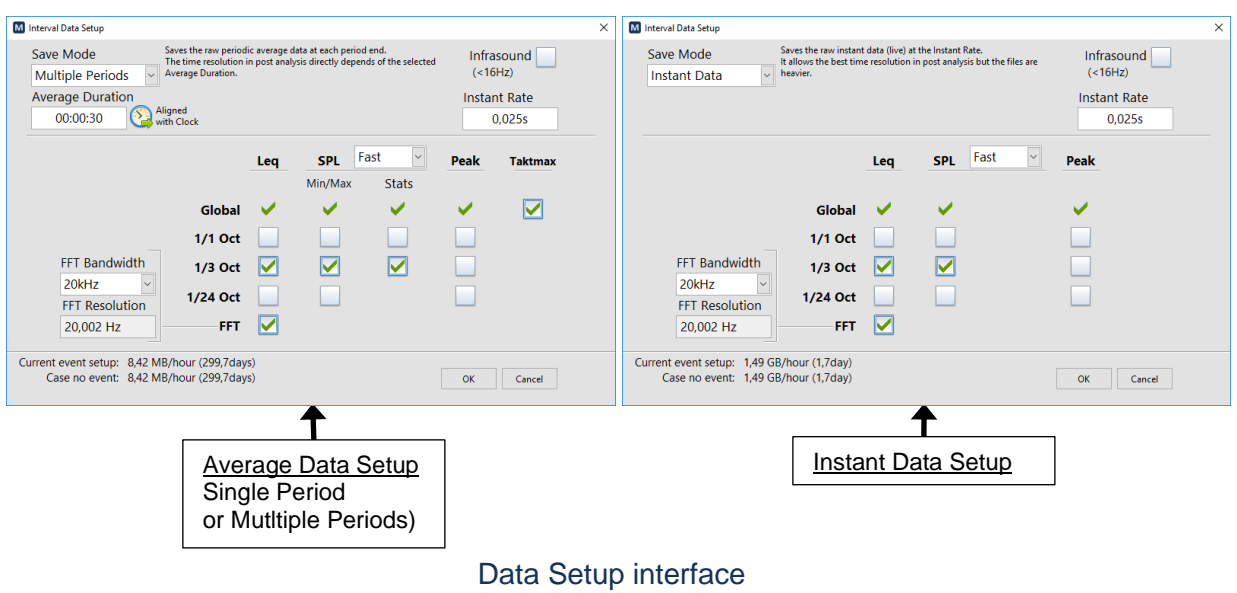

The Data Setup varies slightly according to the Record Mode used in the Record Setup.

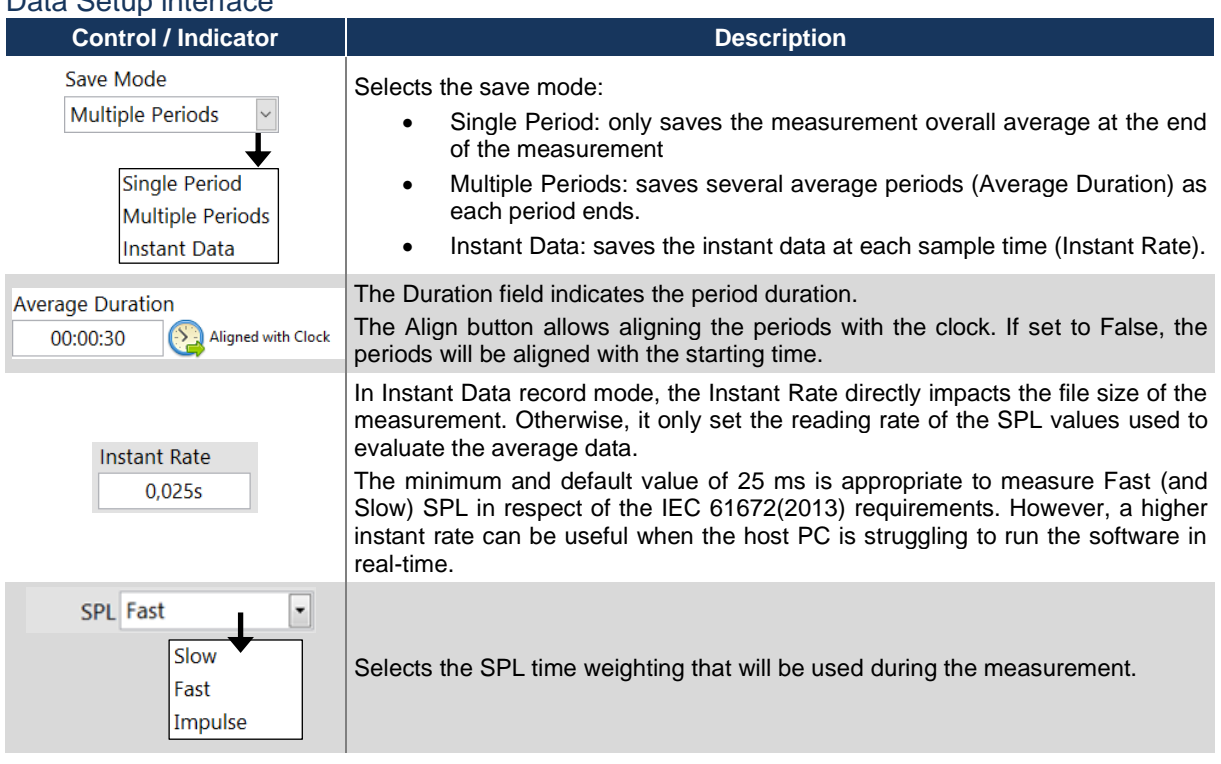

### Data Setup interface

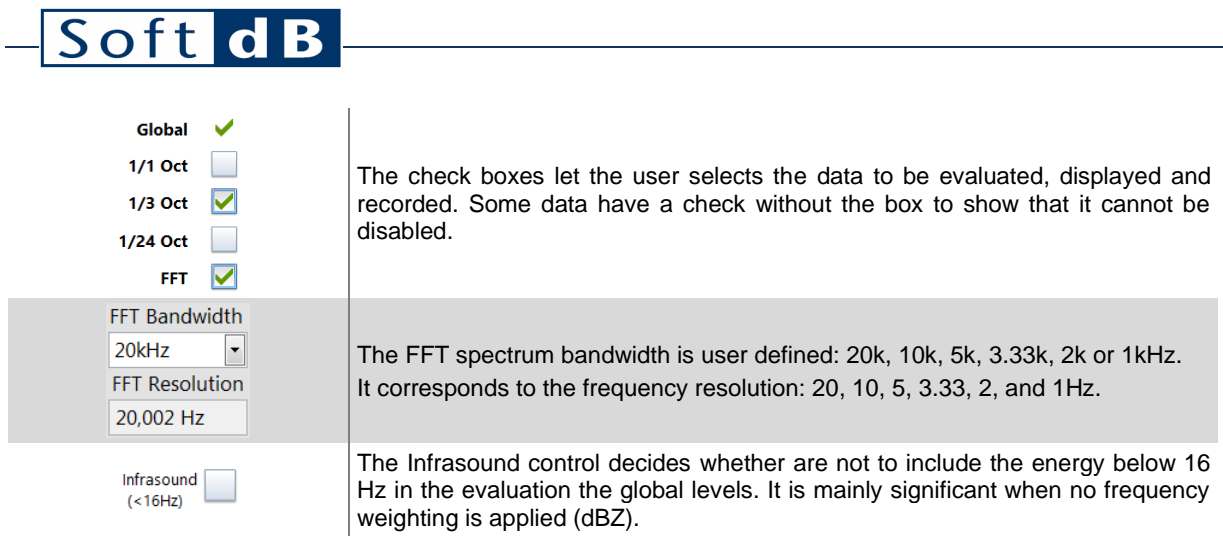

### <span id="page-12-1"></span><span id="page-12-0"></span>Event Data Setup

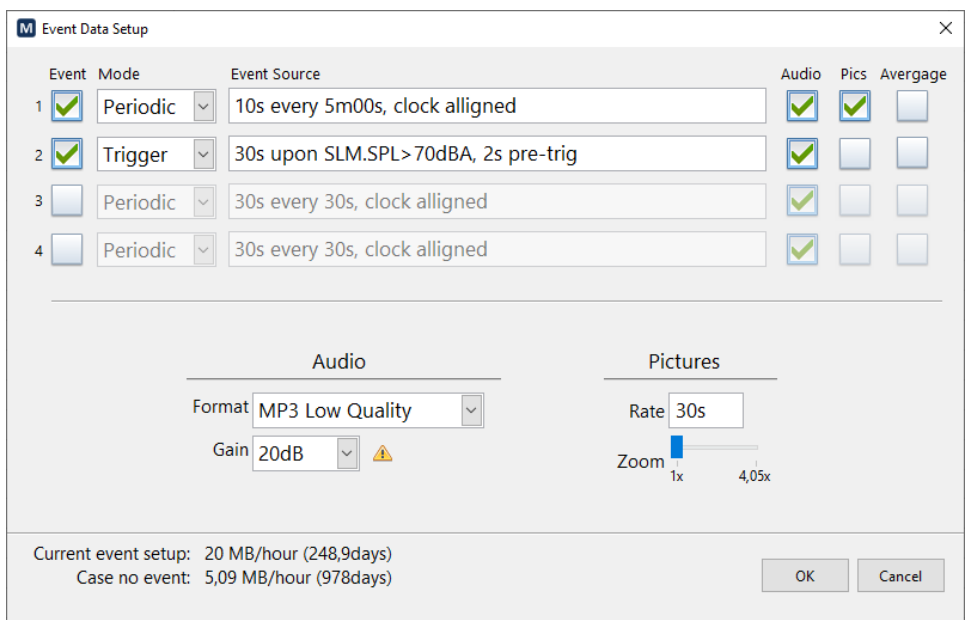

## Event Data Setup Interface

#### Event Data Setup Controls

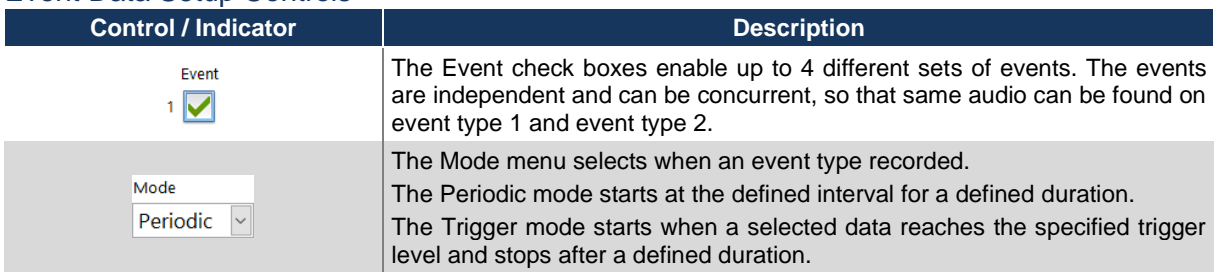

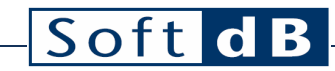

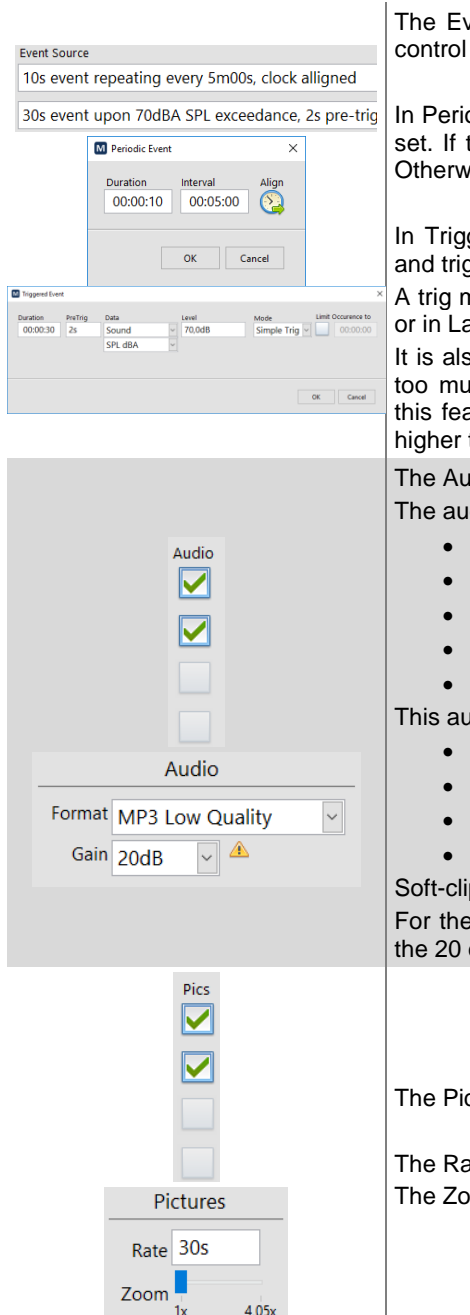

The Event Sources give the information on the event setup. Click on this control to edit.

In Periodic mode, the event duration and the interval between events can be set. If the Align button is enabled, the event will be aligned with the clock. Otherwise, it will be aligned with the measurement start time.

In Trigger mode, the event duration, pre-trig duration, the trig data source and trig level can be set.

A trig mode can be set in Simple Trig (always last for the specified duration) or in Latch Trig (duration resets every time it trigs).

It is also possible to limit the occurrence to a specific time. It avoids having too much exceedance recordings, when it's raining for instance. Enabling this feature, two events will be spaced by the limit time unless the level is higher than the previous event.

The Audio checkbox allows to include the audio signal into the event record. The audio formats available are:

- WAV 20kHz (780 kb/s)
- WAV 10kHz (390 kb/s)
- MP3 High Quality (128 kb/s)
- MP3 Medium Quality (64 kb/s)
- MP3 Low Quality (32 kb/s)

This audio gains available are:

- 0 dB (no gain)
- 10 dB
- 20 dB
- 30 dB

Soft-clipping is applied for gains higher than 0dB.

For the purpose of identifying the noise sources, the MP3 Low Quality and the 20 dB gain are usually adequate.

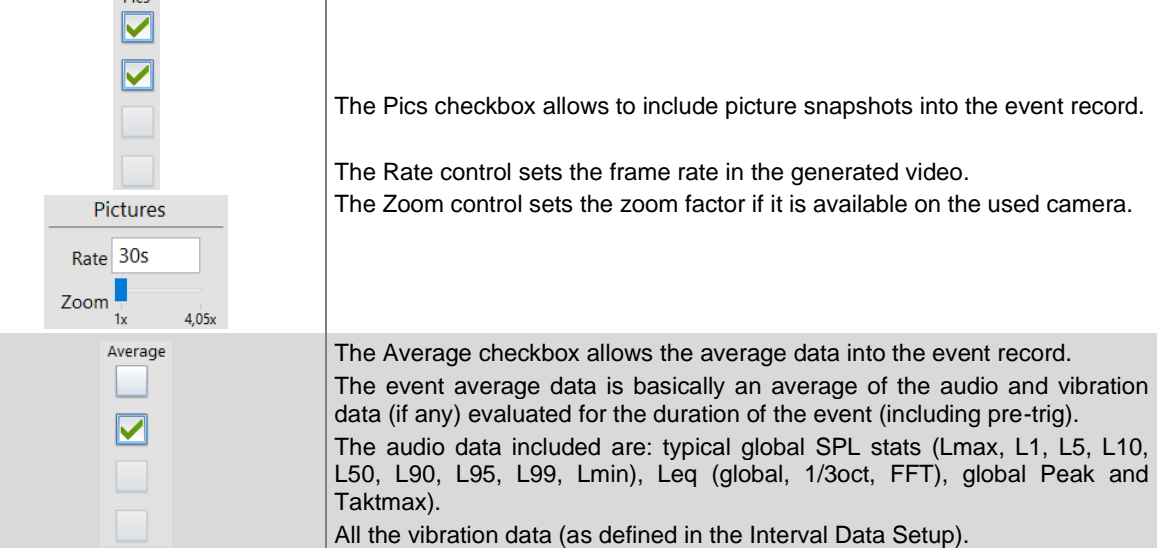

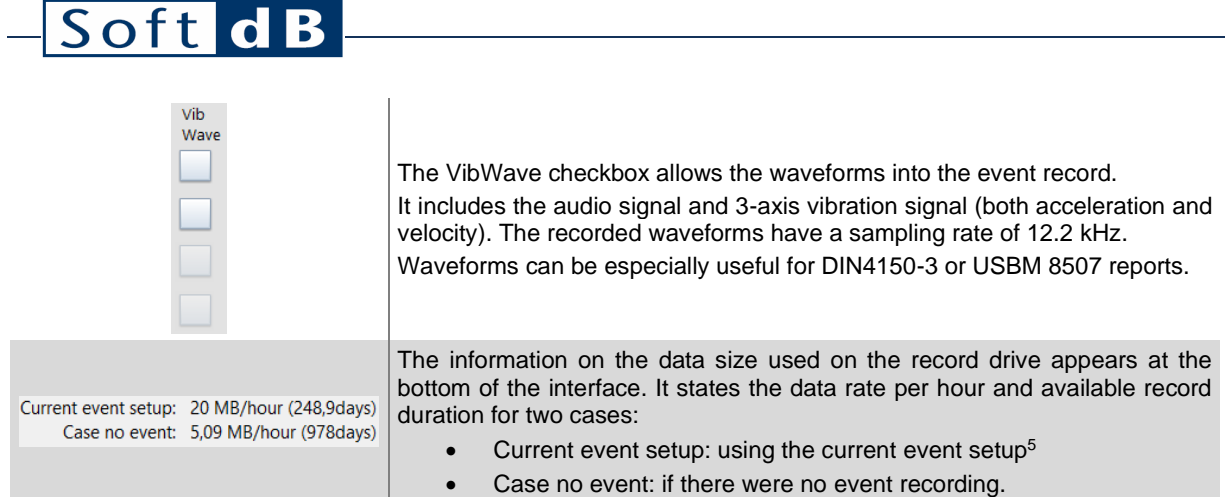

### <span id="page-14-0"></span>Record Setup

Record Setup interface

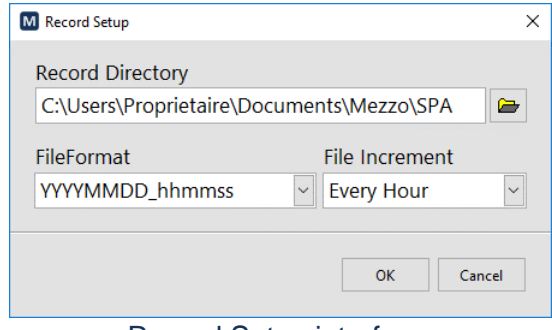

Record Setup interface

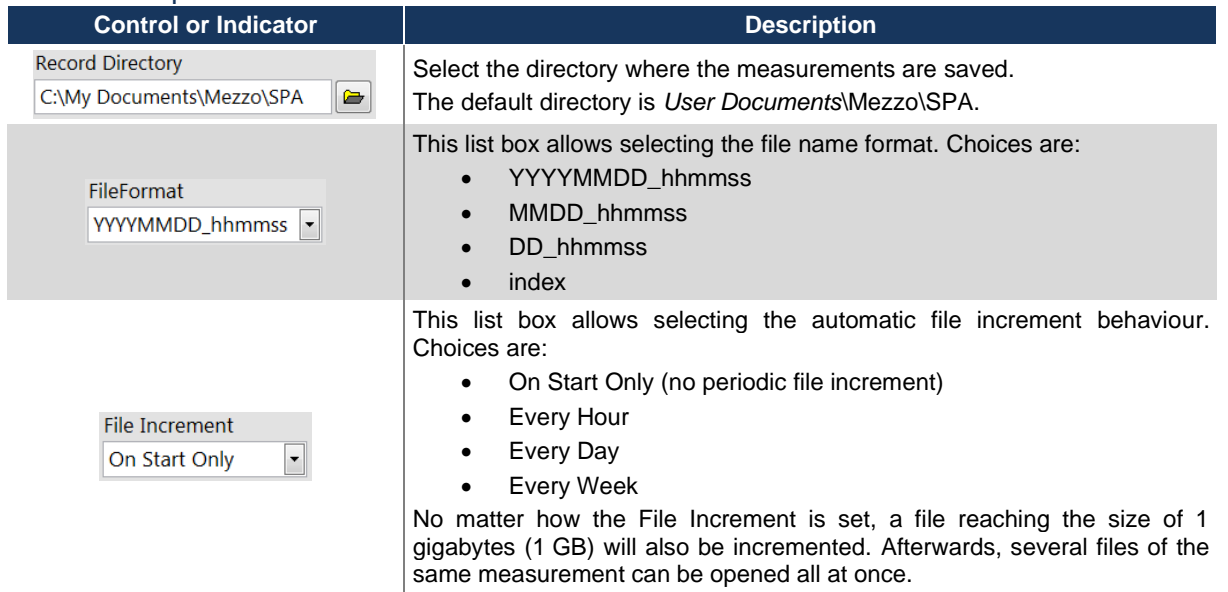

 $5$  When trigger events are enabled, it is often impossible to determine the exact size of the recordings. Therefore, the worst case scenario is used to estimate the size information for the used event setup.

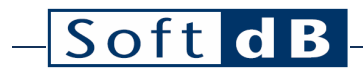

### <span id="page-15-0"></span>3.1.4 Viewer Menu

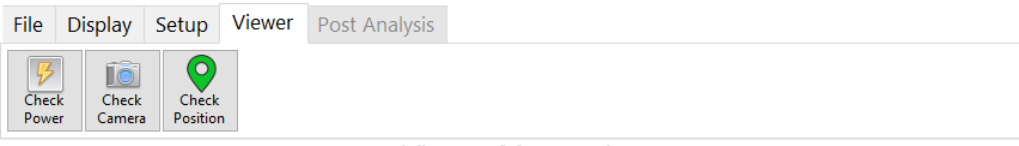

Viewer Menu tab

The current data of the optional devices can be accessed from the Viewer Menu tab.

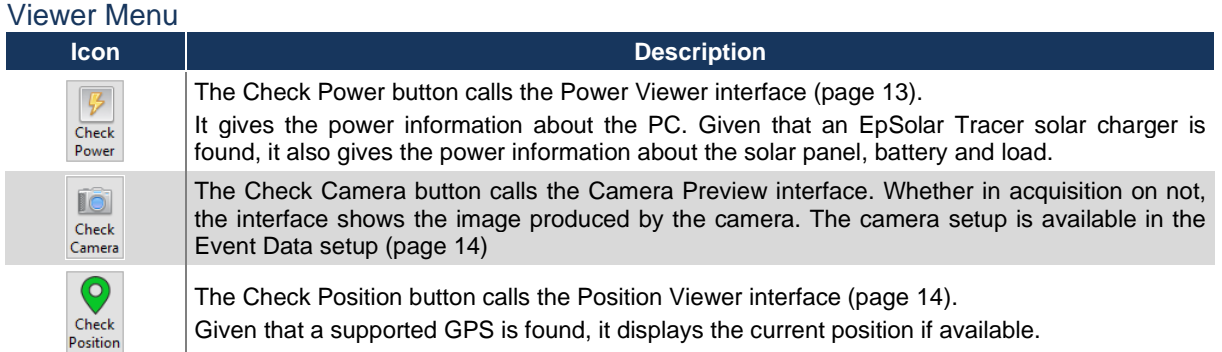

#### <span id="page-15-1"></span>Power Viewer

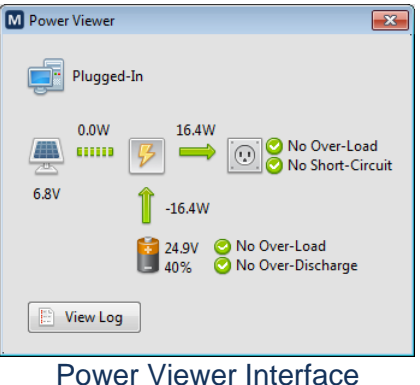

This interface allows viewing the current power state of the monitoring station computer as well as the optional charge controller. Click on the View Log button to access the power log file.

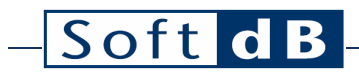

<span id="page-16-0"></span>Camera Viewer

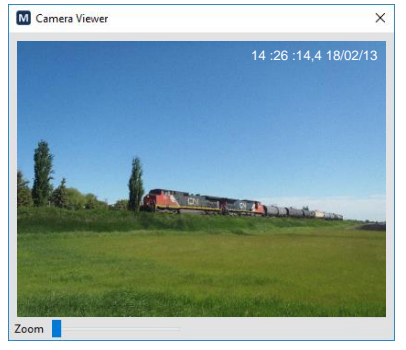

Camera Viewer interface

This interface allows viewing the video produced by the camera. Snapshots of this video can be included in the events.

<span id="page-16-1"></span>Position Viewer

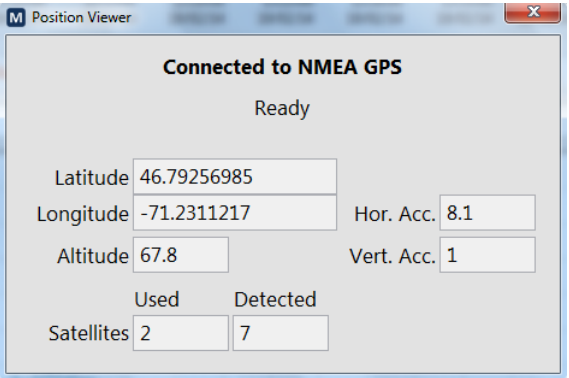

#### Position Viewer interface

This interface allows viewing the current position if a GPS device is available.

## <span id="page-17-0"></span>3.2 Control Pane

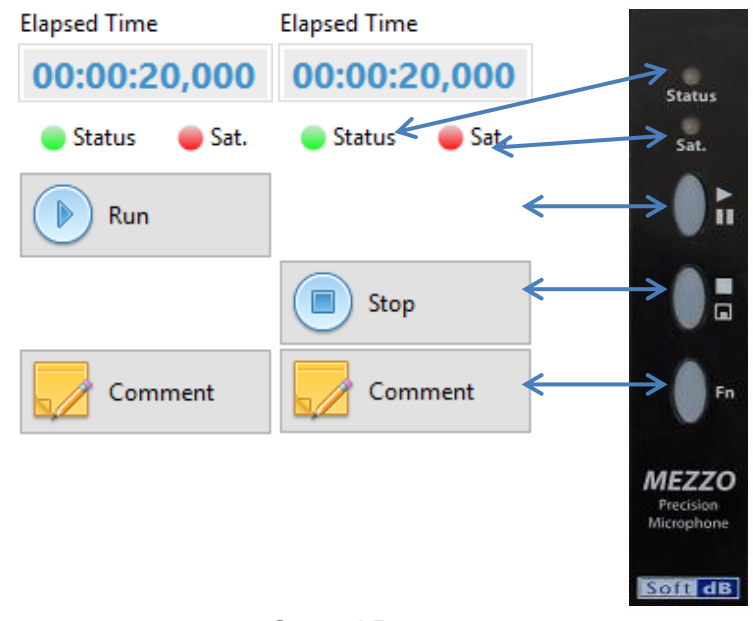

#### Control Pane

It should be noticed that most of the controls and indicators found in the Control Pane are duplicated on the Mezzo Precision Microphone. Therefore, the Status, Sat, Run/Pause, Stop/Save and Fn (when applicable) have the save functionalities on the probe and in the software.

#### Controls & Indicators

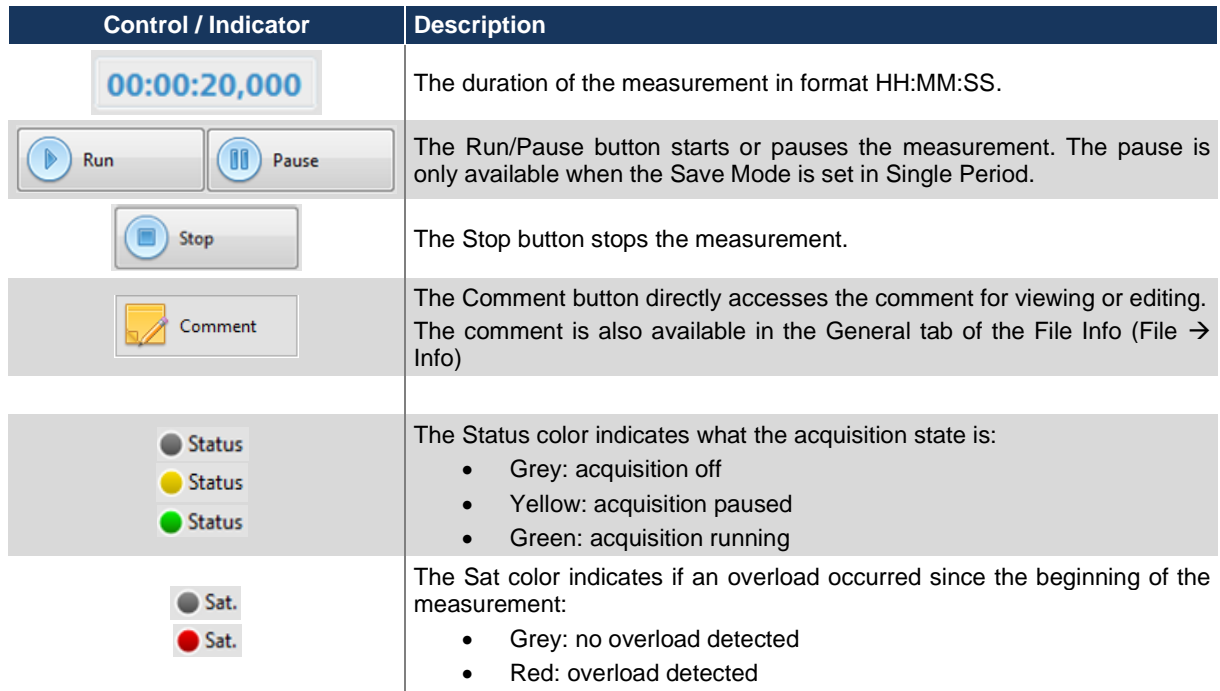

## <span id="page-18-0"></span>3.3 Display Pane

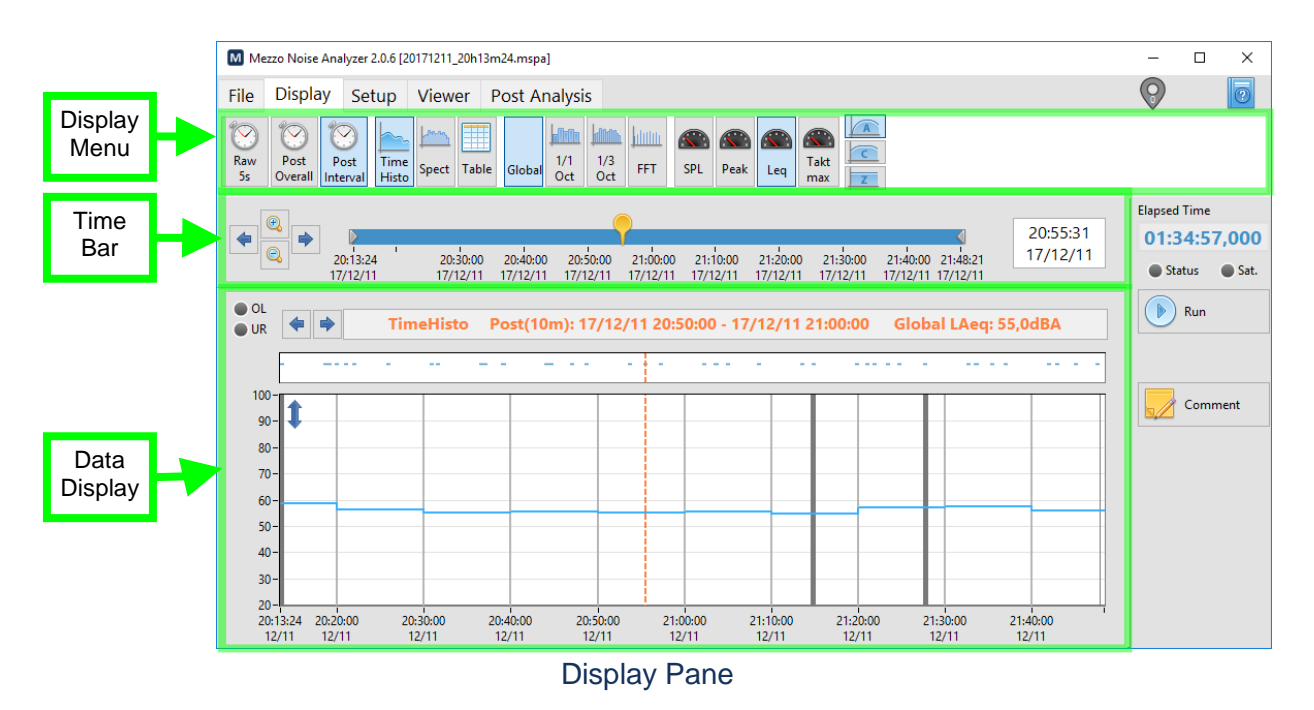

### <span id="page-18-1"></span>3.3.1 Time Bar

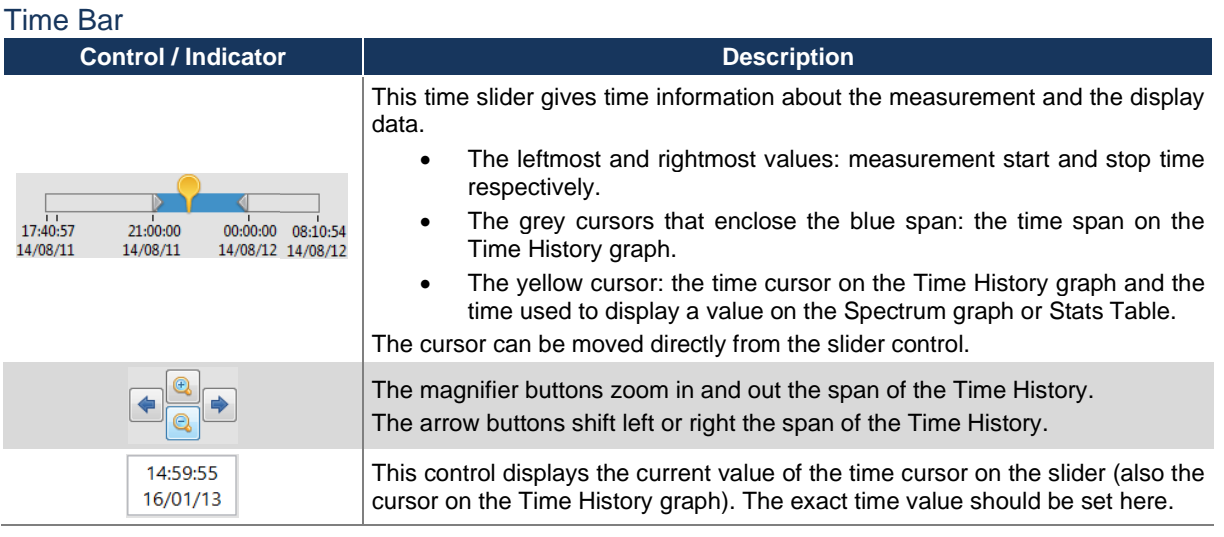

### <span id="page-18-2"></span>3.3.2 Data Display

The Data Display area can display either a time history graph, a spectrum graph (1/3 octave or FFT) and a table (SPL statistics or weather).

### <span id="page-19-0"></span>**Time History Graph**

 $\overline{a}$ 

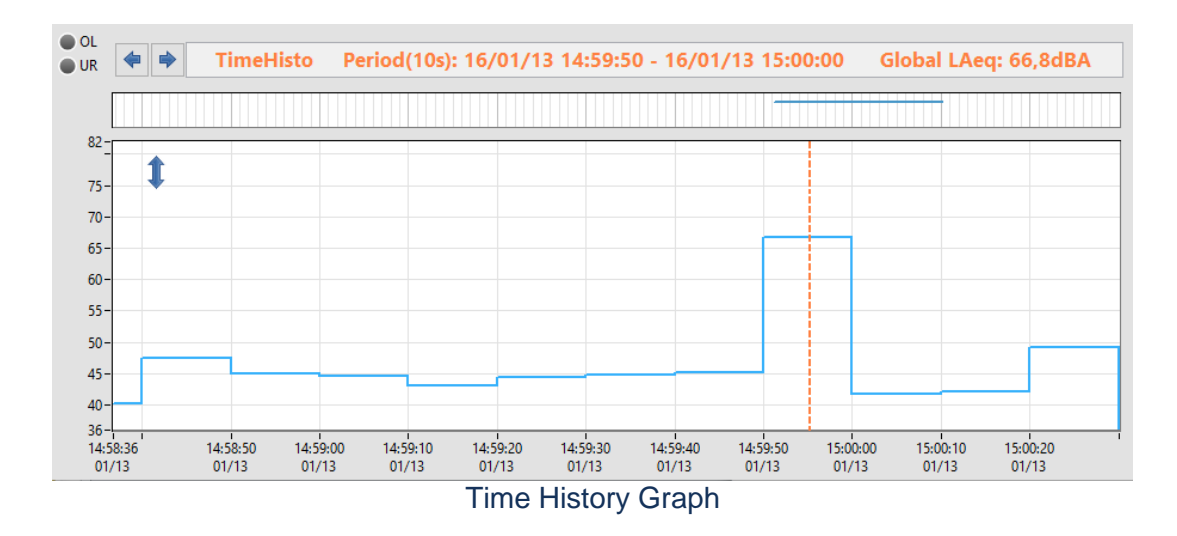

The Time History displays the selected data selected in the Display Menu. The time span of the graph is set from the Time Bar.

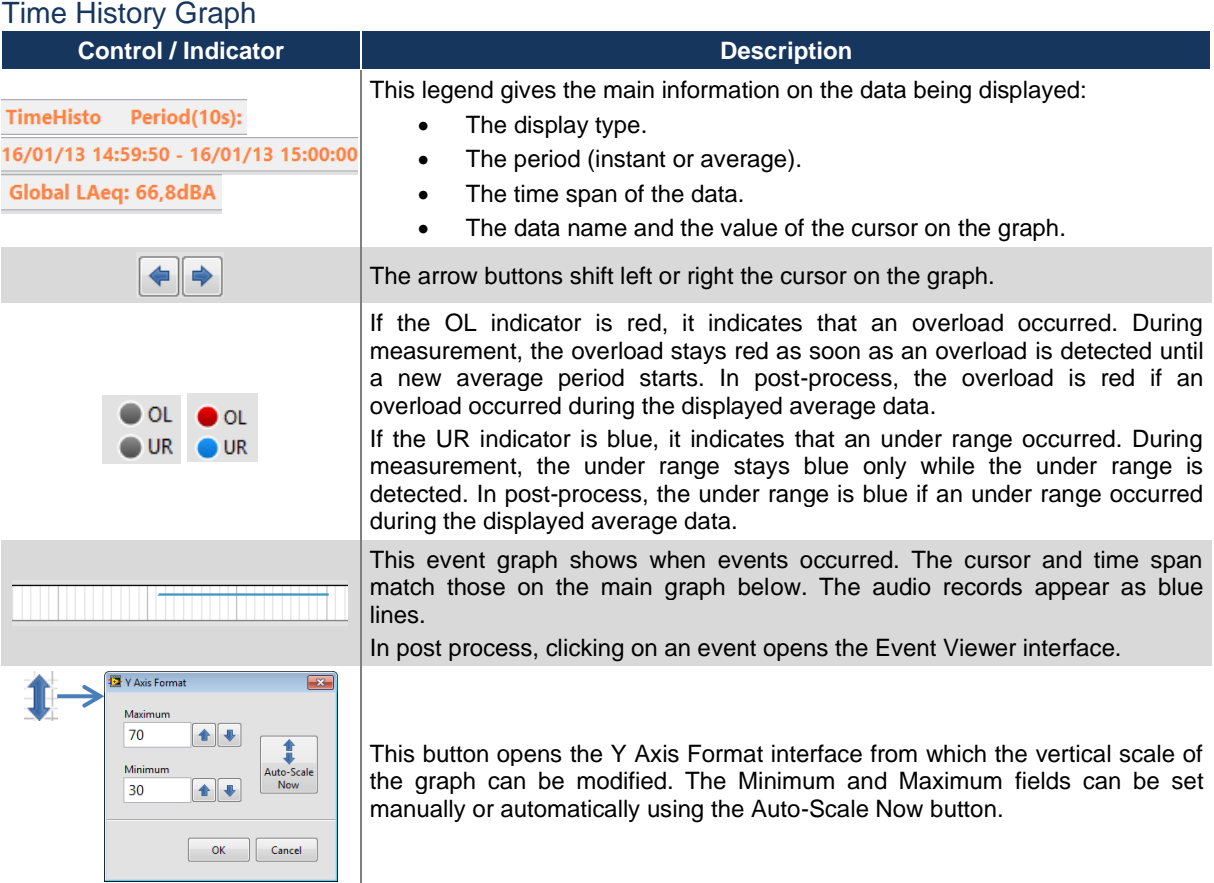

### <span id="page-20-0"></span>Spectrum Graph

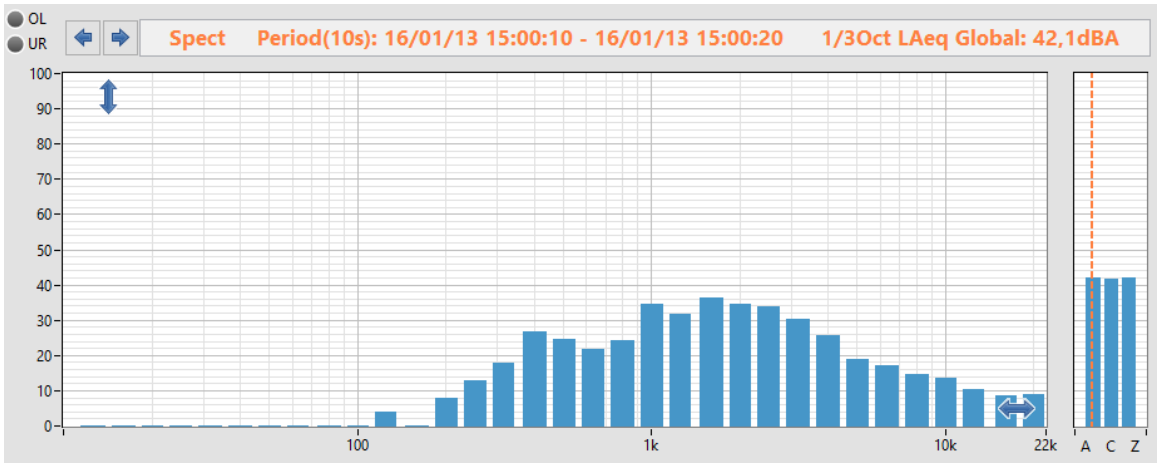

Octave Graph display (1/3 octave)

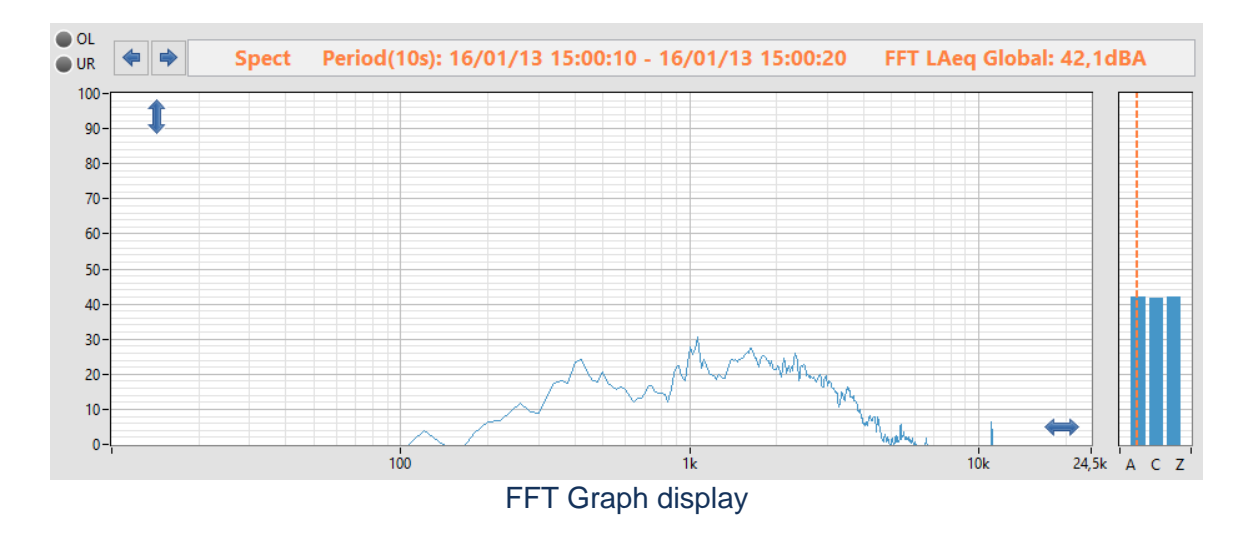

The spectrum graph displays the data selected in the Display Menu. The time of the data can be set by moving the yellow cursor in the Time Bar.

### Spectrum Graph

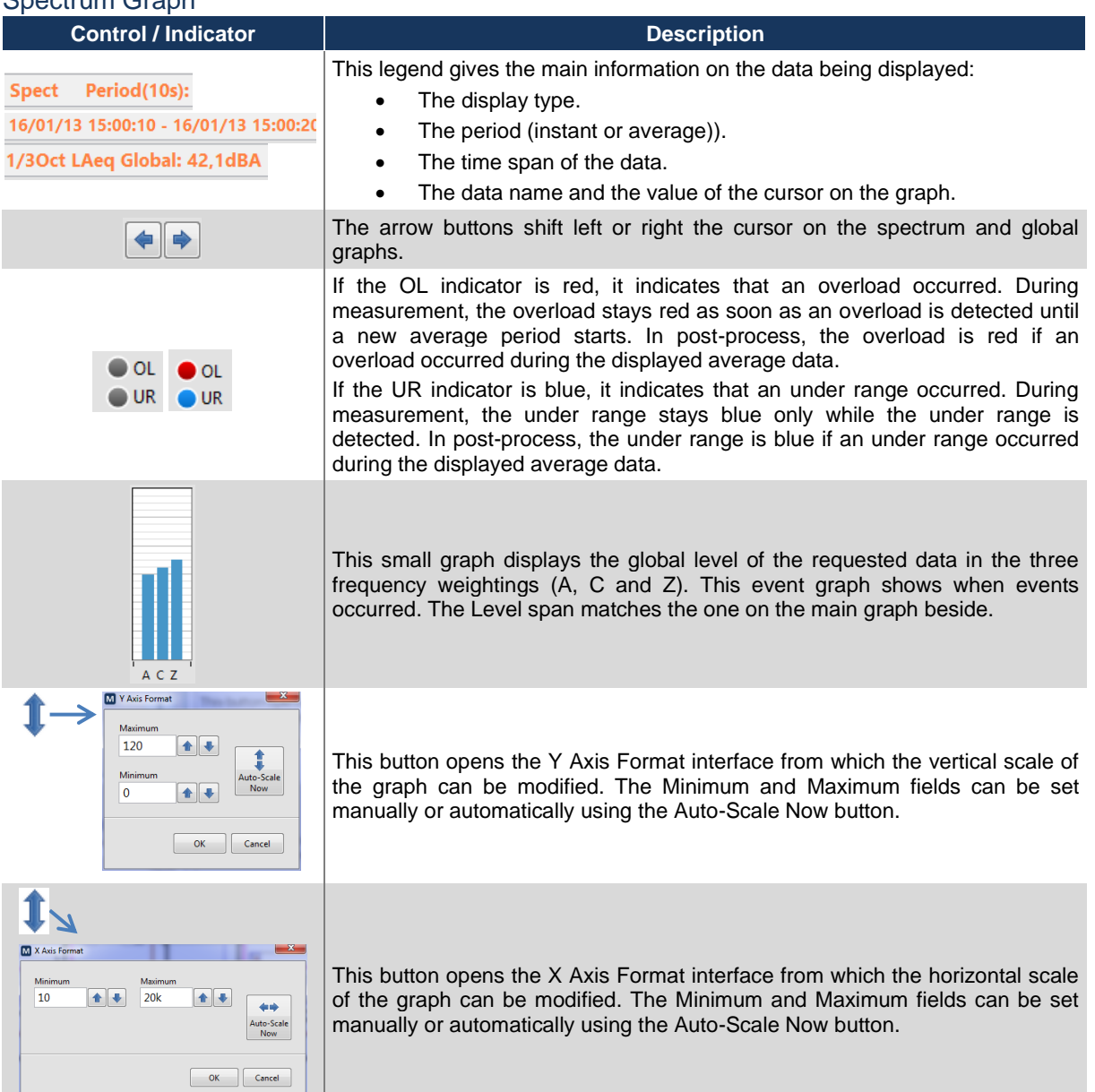

#### <span id="page-22-0"></span>Table Display

| $\bullet$ OL<br>$\bullet$ UR | <b>Table</b><br>Period(10s): 16/01/13 15:00:10 - 16/01/13 15:00:20 | <b>Global LAF</b> |
|------------------------------|--------------------------------------------------------------------|-------------------|
| Lmax                         | 50,2dBA                                                            |                   |
| L <sub>1%</sub>              | 49,4dBA                                                            |                   |
| L5%                          | 47,7dBA                                                            |                   |
| L10%                         | 46,1dBA                                                            |                   |
| L50%                         | 39,2dBA                                                            |                   |
| L90%                         | 37,5dBA                                                            |                   |
| L95%                         | 37,2dBA                                                            |                   |
| L99%                         | 36,8dBA                                                            |                   |
| Lmin                         | 36,8dBA                                                            |                   |
|                              |                                                                    |                   |
|                              |                                                                    |                   |
|                              |                                                                    |                   |
|                              |                                                                    |                   |
|                              |                                                                    |                   |
|                              |                                                                    |                   |
|                              |                                                                    |                   |
| $\epsilon$                   |                                                                    | $\rightarrow$     |

Table display – SPL Statistics

The Table display is usually used to display the SPL.

#### Table Graph

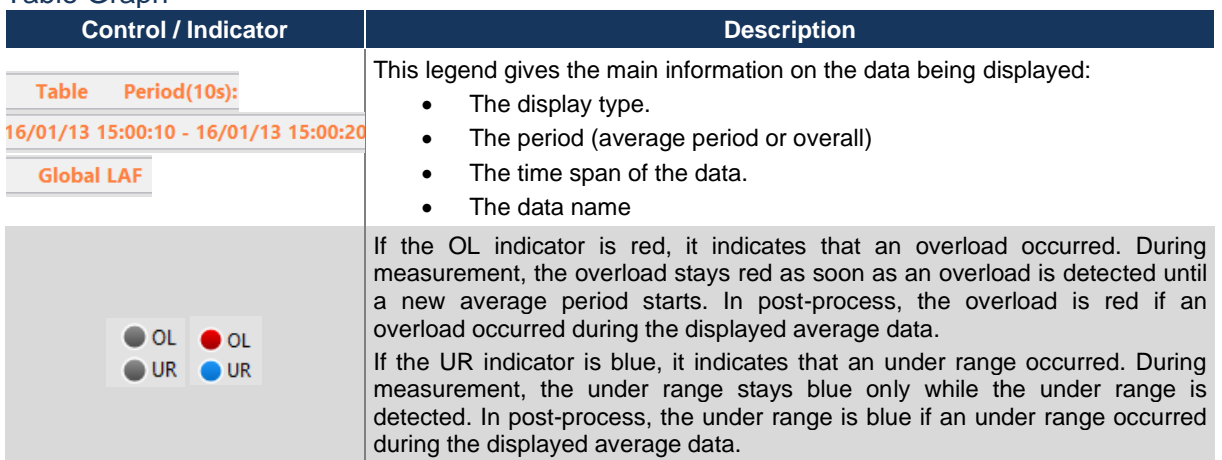

### <span id="page-23-0"></span>Event Viewer Interface

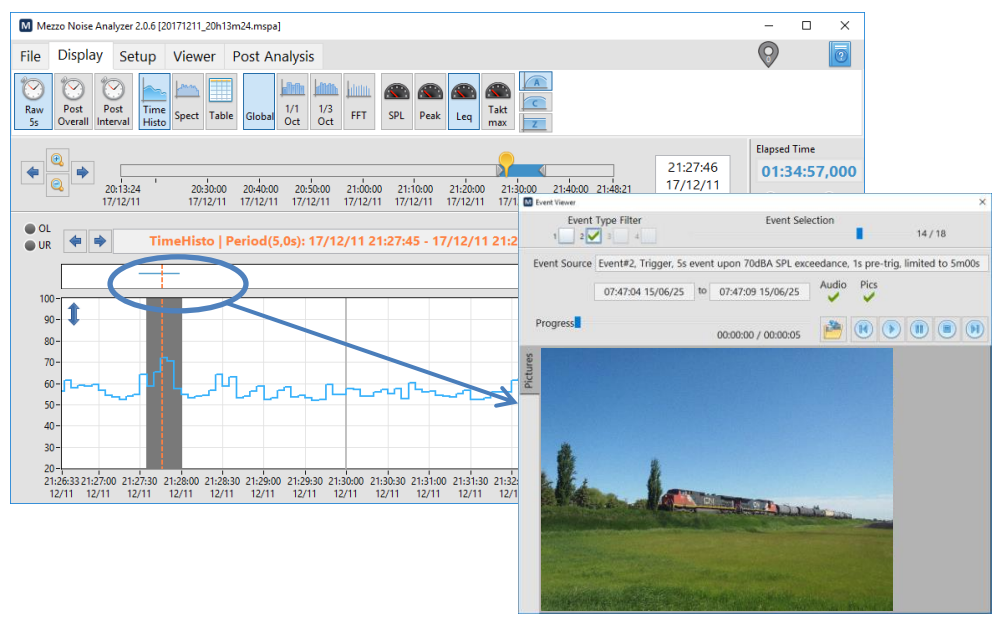

Event Viewer Interface

The Event Viewer allows reviewing the event in detail using the audio signal, the pictures and the average data. To launch the Event Viewer interface, click on an event in the event graph above the time history graph to view the selected event. The **button can be used to** export the event components into standard files.

## <span id="page-24-0"></span>3.4 Post-Analysis

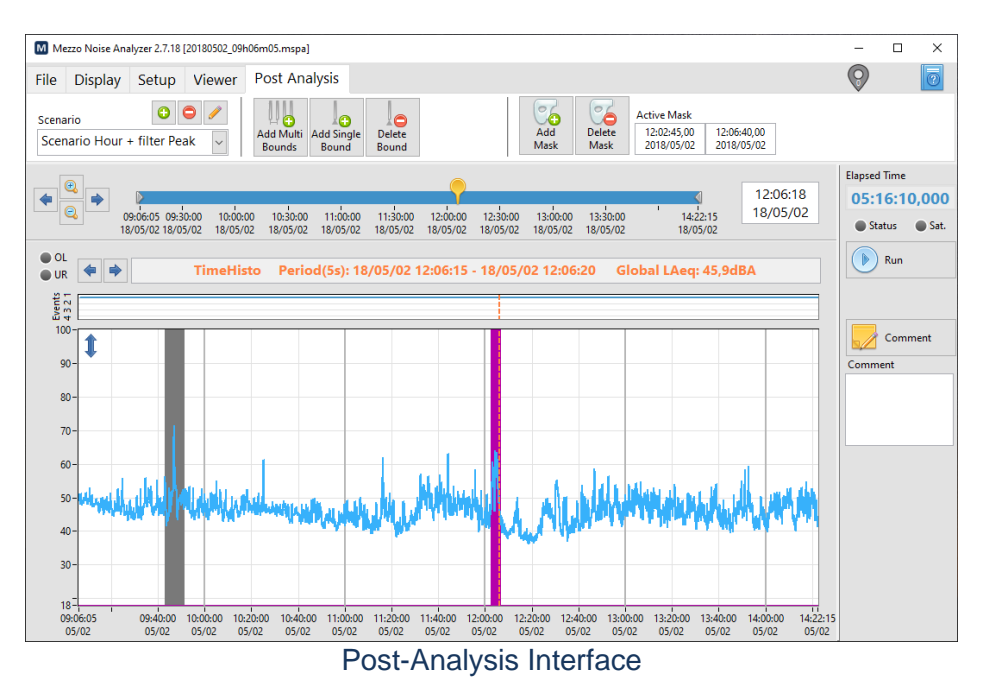

The Post-Analysis tab allows the user to apply Bonds and Masks on the raw data. The Bonds define the boundaries of the post-analysis periods from which the masked data will be ignored in the average evaluation. Since the graph can only contain one plot, it may be necessary to go back and forth between the Display and Post Analysis tabs in order to switch between the raw data and the Post Interval of the Post Analysis.

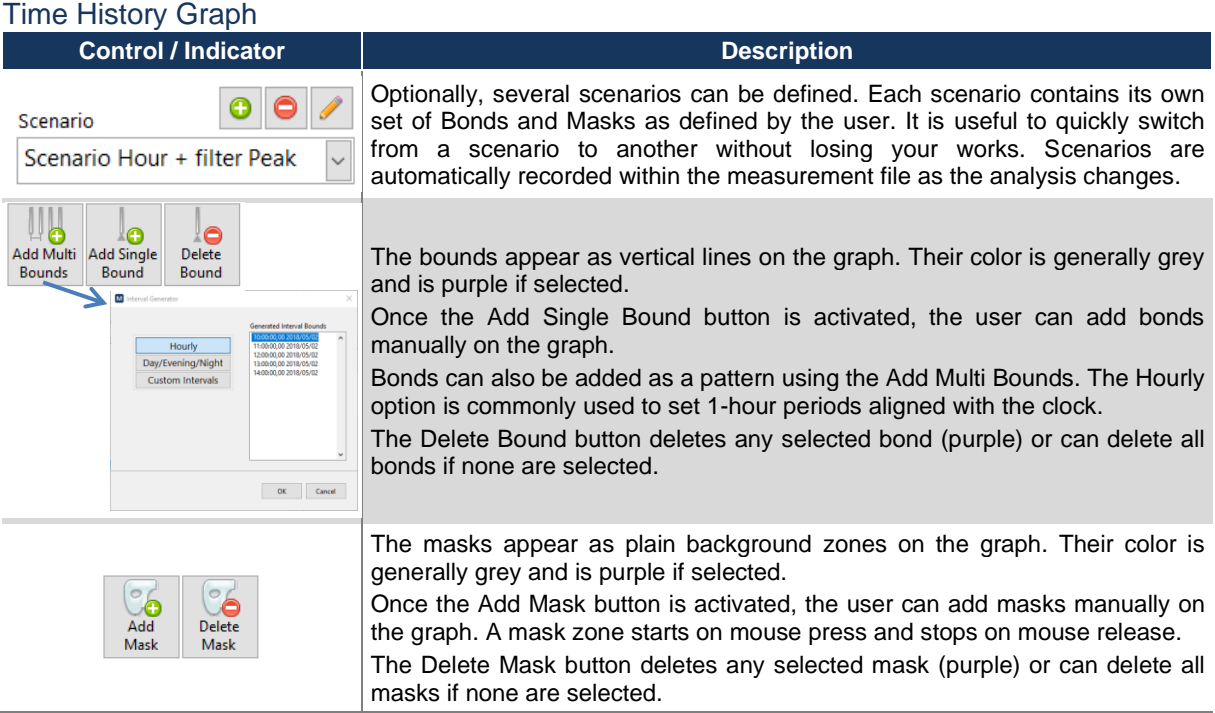